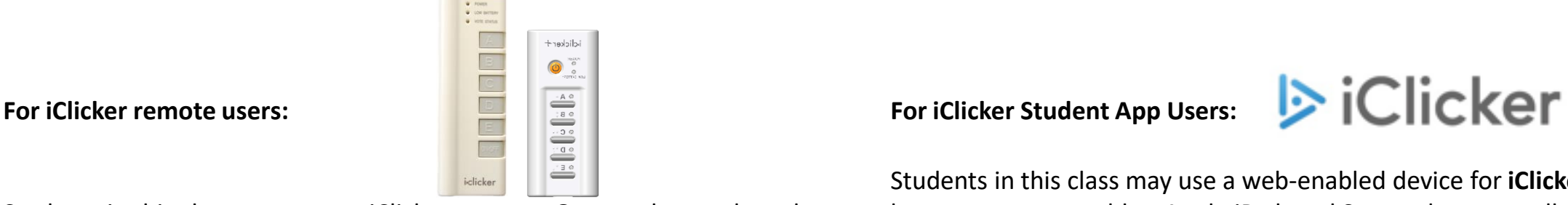

Students in this class may use an iClicker remote. One can be purchased at the **[Cornell Store](http://store.cornell.edu/search.aspx?searchterm=clicker)**, or many online sites such as eBay or Craigslist. Any type of iClicker remote will work: iClicker, iClicker+ (both sold at the Cornell Store), or iClicker2 models (not sold at the Cornell Store).

### **How to register your iClicker remote through Canvas:**

- 1. In the course menu, click the link **iClicker Registration**
- 2. Type in the iClicker **Remote ID** on the back of your clicker and confirm your email address is correct

## 3. Click **Register**

**NOTE:** Registering your clicker for one Canvas course will automatically register your clicker for ALL Canvas courses each semester.

Please do not register your iClicker at the iclicker.com site.

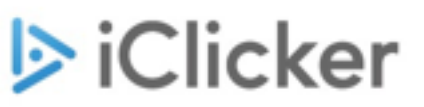

Students in this class may use a web-enabled device for **iClicker Student App**: laptop computer, tablet, Apple iPad, and Smart phone are all devices that can be used

Instructions:

1. Students purchase an **iClicker Student App subscription:**

# **\$8.99 per 6-months for the Fall 2021 semester only (normally \$15.99)**

**2.** Purchase your reduced subscription at: **[iClicker Student Store](https://store.macmillanlearning.com/us/storefront/202106426)**

3. Download the app from the Apple Store or Google Play Store on your smart phone.

*IMPORTANT NOTE:* When filling out your information, the **Cornell NetID** field MUST be your **Cornell NetID** (such as ewe2) and not your Cornell Student ID 4. Add this course to your list by tapping/clicking the + in the upper-right and searching for the course or instructor name

5. When in class, log in to **student.iclicker.com** or **open your app** and answer the questions as they are presented to you in class

**NOTE:** Your app or web page access to the iClicker Student App is already If you cannot read the clicker remote ID: **If you cannot read the clicker remote ID:** egister it in Canvas.

To find your iClicker ID #:

Please stop by the Tech Lab, 123 Computing & Communications Center building (on the Ag Quad, next to Bailey Hall), between 9:00am – 5:00pm, Monday – Friday and one of the staff can confirm your iClicker ID #. Once it has been confirmed, please write it on a small piece of paper and place it inside the battery compartment. **If you have any other issues** with your iClicker remote or your iClicker Student App, please stop by the Tech Lab, 123 Computing & Communications Center building (on the Ag Quad, near Bailey Hall), between 9:00am – 5:00pm, Monday – Friday.